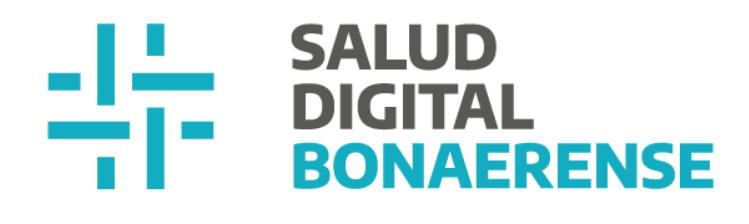

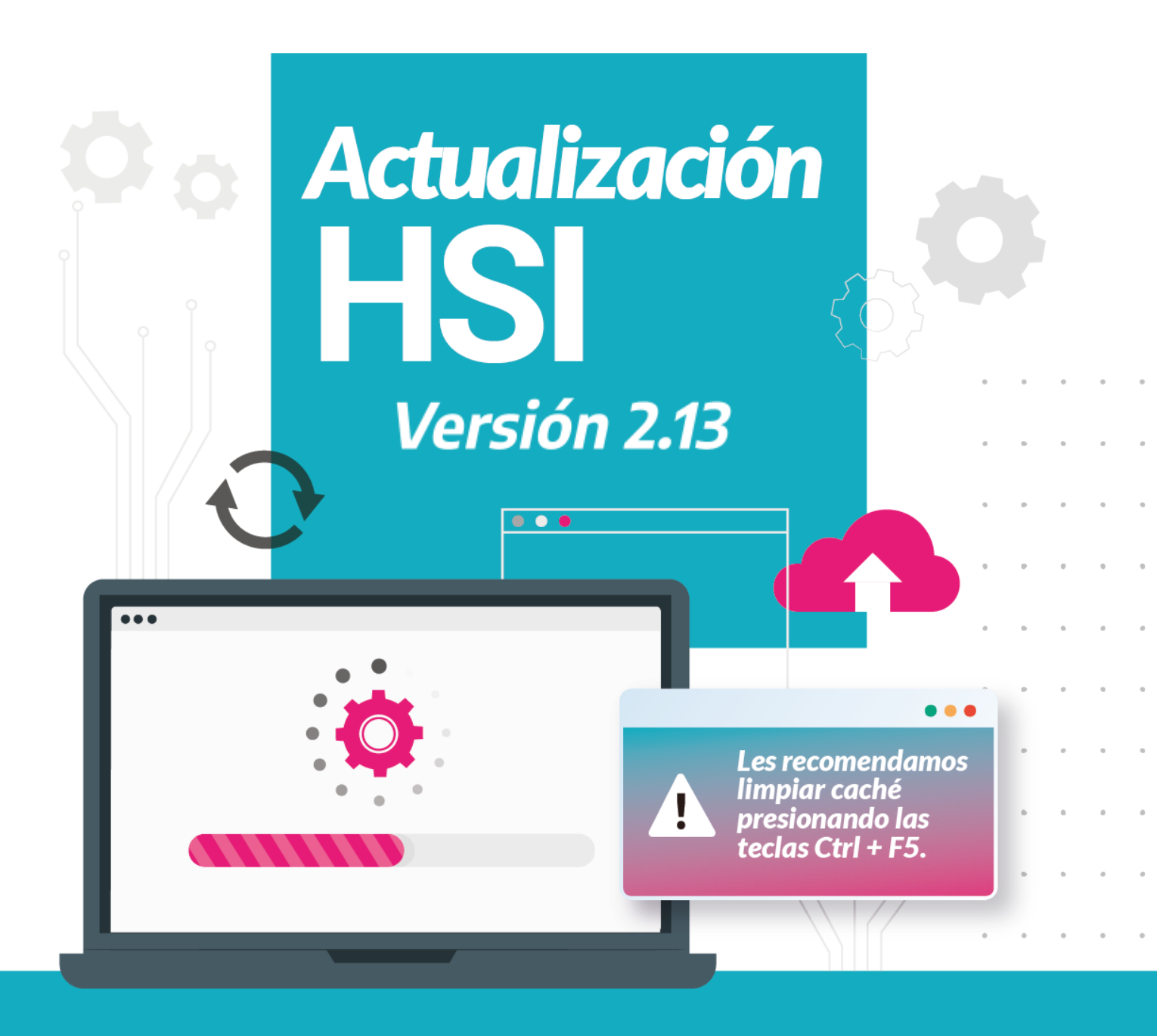

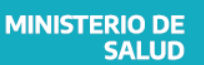

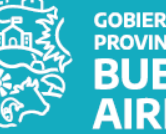

**GOBIERNO DE LA<br>PROVINCIA DE BUENOS AIRES** 

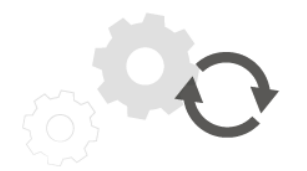

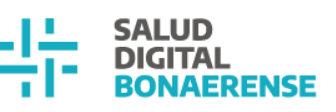

### **Actualización HSI - Versión 2.13**

## **Índice**

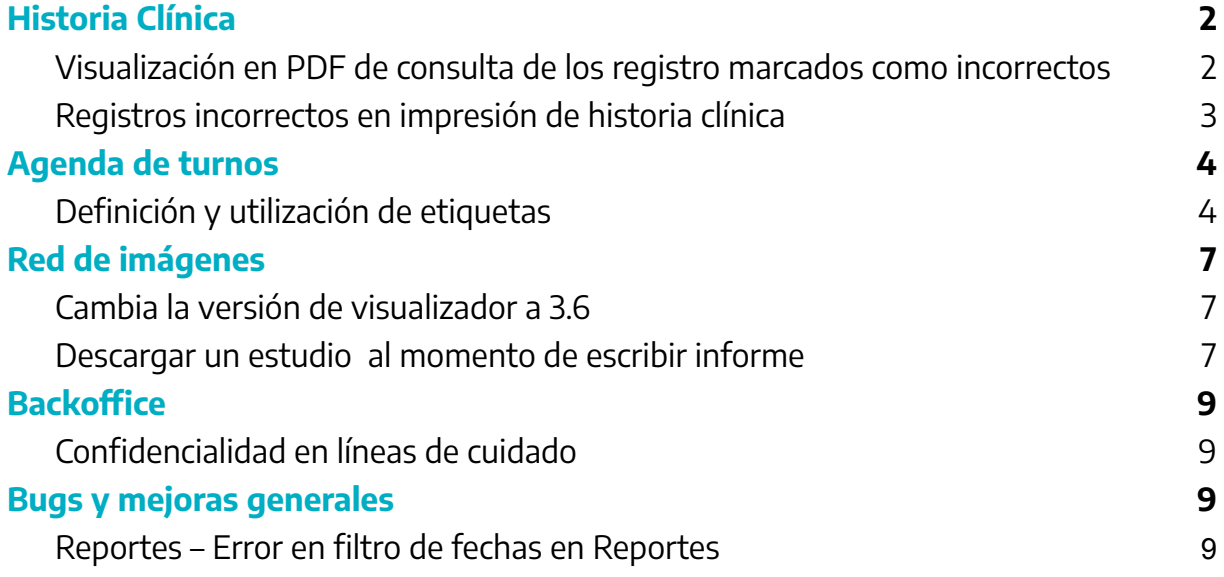

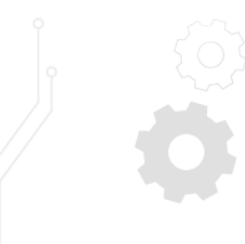

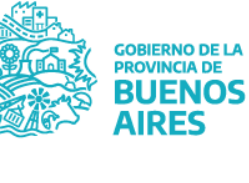

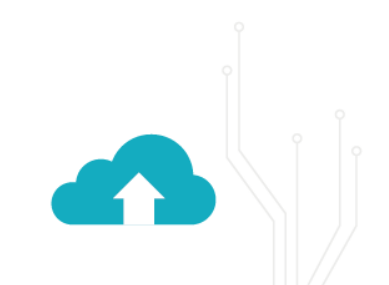

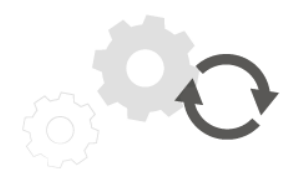

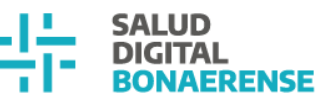

## <span id="page-2-0"></span>**Historia Clínica**

### <span id="page-2-1"></span>**Visualización en PDF de consulta de los registro marcados como incorrectos**

La/el profesional que marcó un problema como ingresado incorrectamente podrá descargar el documento de consulta y ver cuando el problema fue cargado incorrectamente, con su correspondiente motivo, observaciones y fecha de actualización.

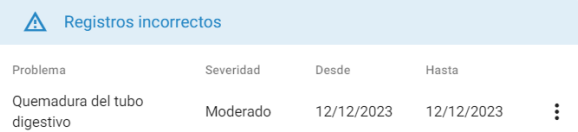

#### Histórico de evoluciones

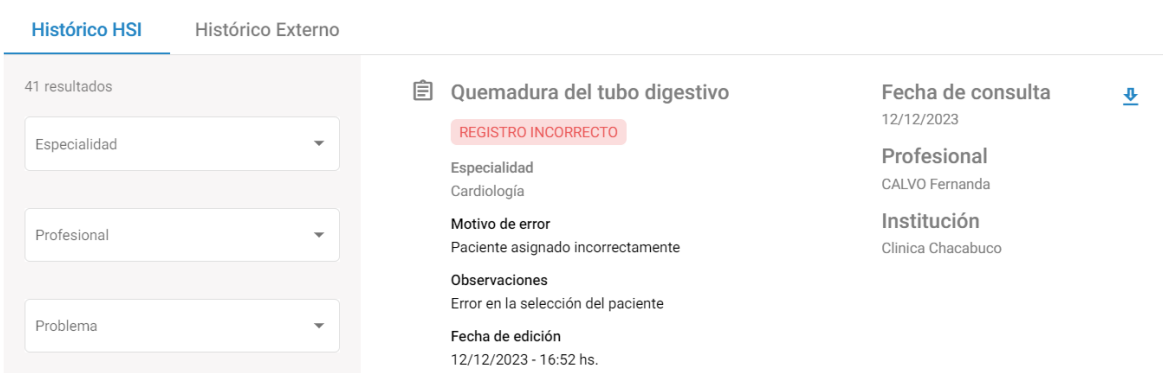

Se visualizará en el PDF de la siguiente manera: :

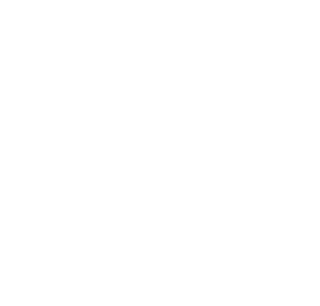

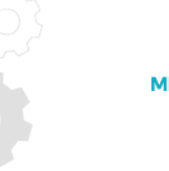

**MINISTERIO DE SALUD** 

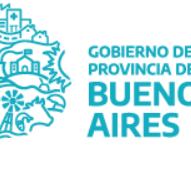

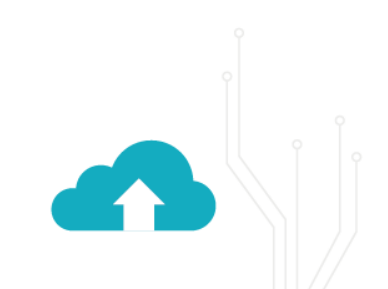

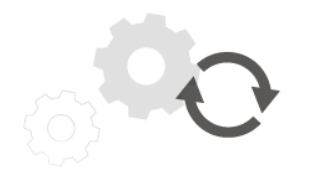

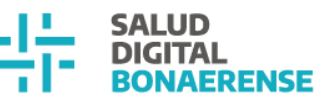

### **Problemas/Antecedentes**

- quemadura del tubo digestivo

Estado: Inactivo Verificación: Ingresado por error Fecha de inicio: 12/12/2023 Motivo: Paciente asignado incorrectamente Observaciones: Error en la selección del paciente Fecha de fin: 12/12/2023

### <span id="page-3-0"></span>**Registros incorrectos en impresión de historia clínica**

Las/os usuarias/os con rol de legales contarán con la posibilidad de imprimir el episodio ambulatorio en el cual se cargó un problema de manera incorrecta y observar, en el mismo, toda la información correspondiente al registro incorrecto.

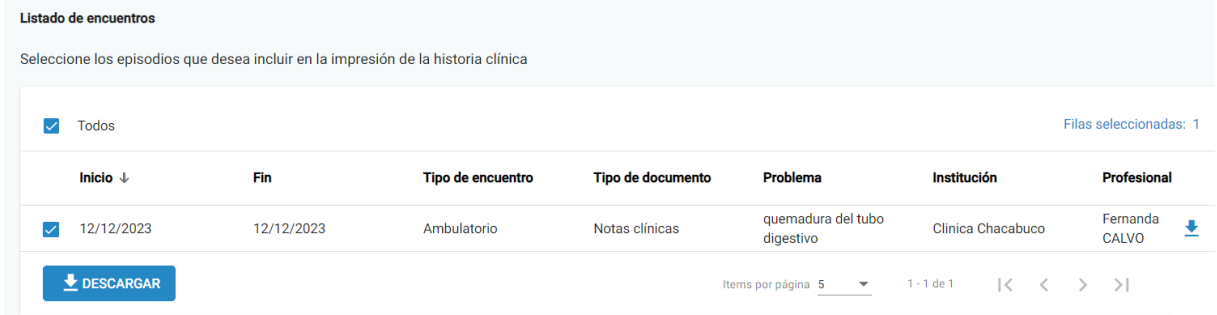

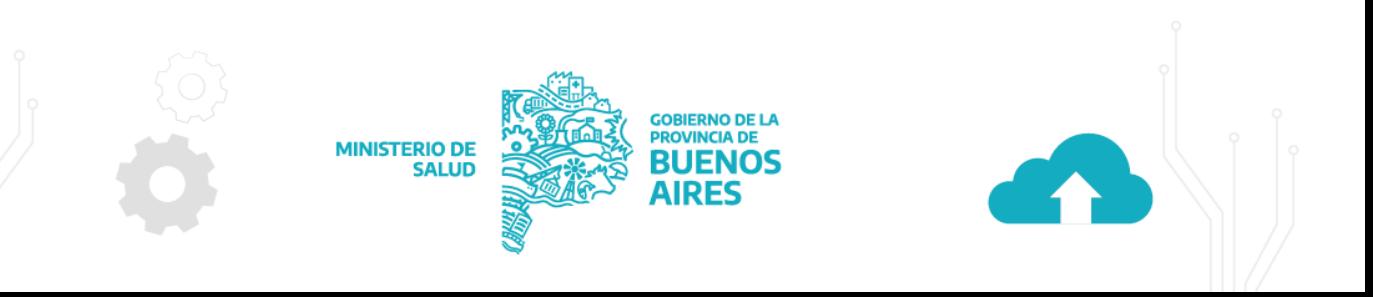

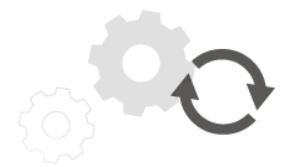

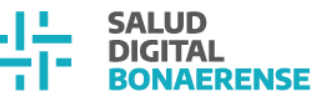

Ministerio de Salud

#### **Historia Clínica**

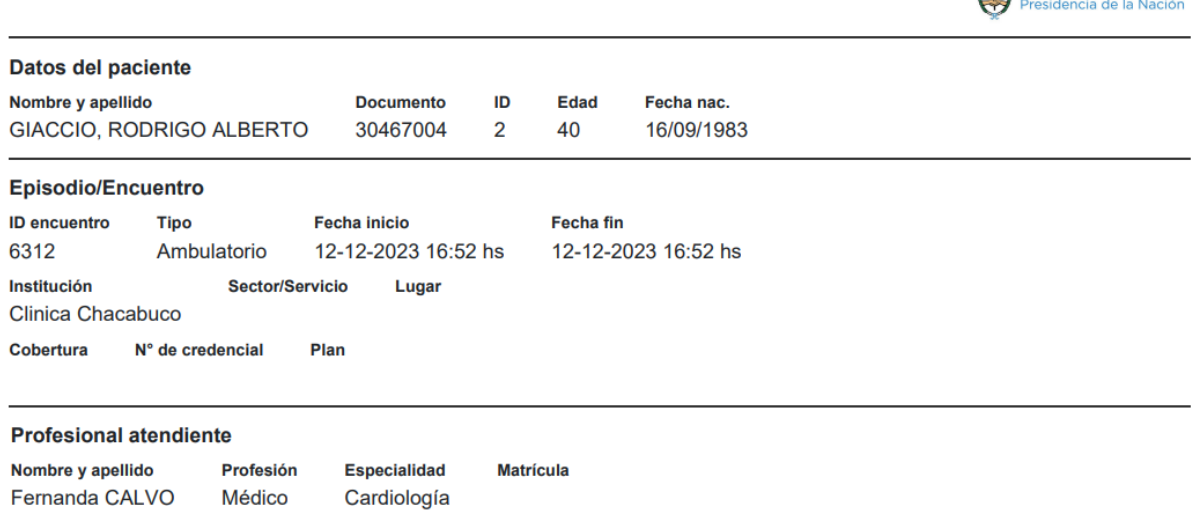

#### Registro Clínico

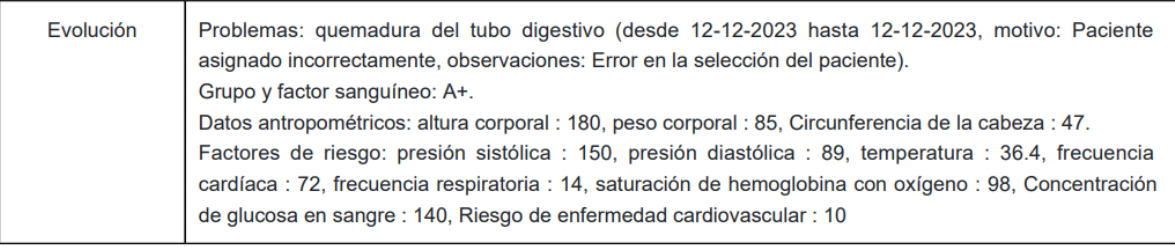

## <span id="page-4-0"></span>**Agenda de turnos**

### <span id="page-4-1"></span>**Definición y utilización de etiquetas**

HSI permite asignar etiquetas con colores a un turno programado asociadas a las agendas de las/os profesionales.

Los roles que tienen permitido asignar etiquetas a los turnos son:

- Profesional médico habilitado para dar turnos
- Profesional de la salud habilitado para dar turnos
- Administrativos
- Administrador de agendas

Ejemplos de uso de etiquetas:

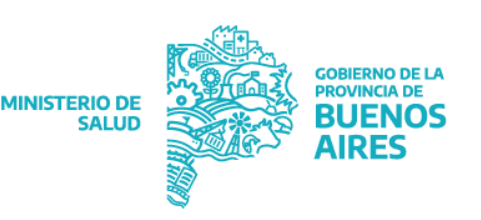

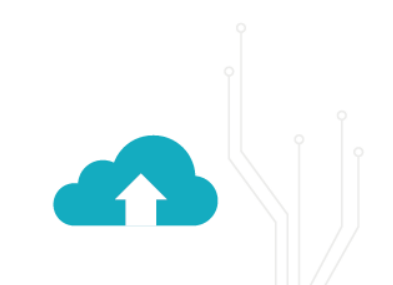

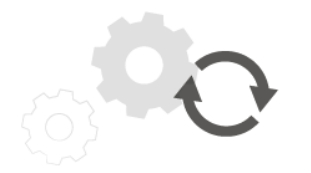

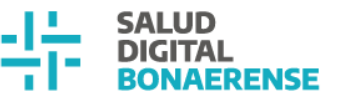

- Un/a profesional solo quiere atender un paciente de una obra social específica por día.
- Un/a profesional solo quiere atender un paciente nuevo (también llamado de primera vez) por día.
- Una especialidad sólo puede dar turnos limitados de una práctica específica por día.
- Entre profesionales que comparten espacios o aparatología se debe saber que turno ocupa el espacio o equipamiento en cuestión.

### **Funcionalidad:**

La/el usuario con rol administrador de agendas será la/el encargada/o de definir los nombres y colores de las etiquetas durante la creación o modificación de una agenda.

Una vez definidas, la/el usuario con rol administrativo podrá asignar la etiqueta a un turno en particular. Primero deberá clickear sobre un espacio vacío dentro de la agenda, buscar un/a paciente y asignarle un turno. Luego, una vez asignado el turno, podrá ingresar al detalle del mismo para asignarle alguna de las etiquetas creadas de la agenda. Un turno solo podrá tener asignada una etiqueta.

El espacio del turno tendrá el color que se le haya asignado a la etiqueta en uno de sus bordes. Esto se verá tanto en la visualización de la agenda semanal como del día. Cuando la/el usuaria/o pase el mouse sobre este espacio, se visualizará el nombre de la etiqueta asignada.

También se podrá modificar y eliminar la etiqueta luego de asignar el turno. Para realizar esto, la/el usuaria/o deberá clickear sobre el turno y dentro de la tarjeta del detalle del turno, visualizará la opción de modificar o eliminar la etiqueta asignada.

### **En la creación de una agenda:**

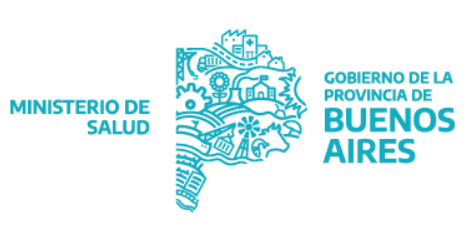

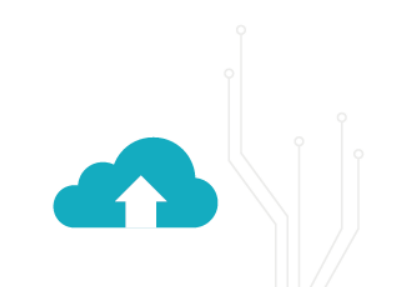

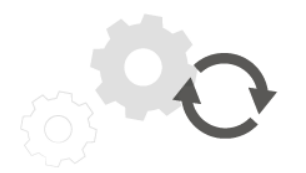

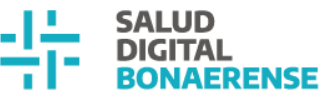

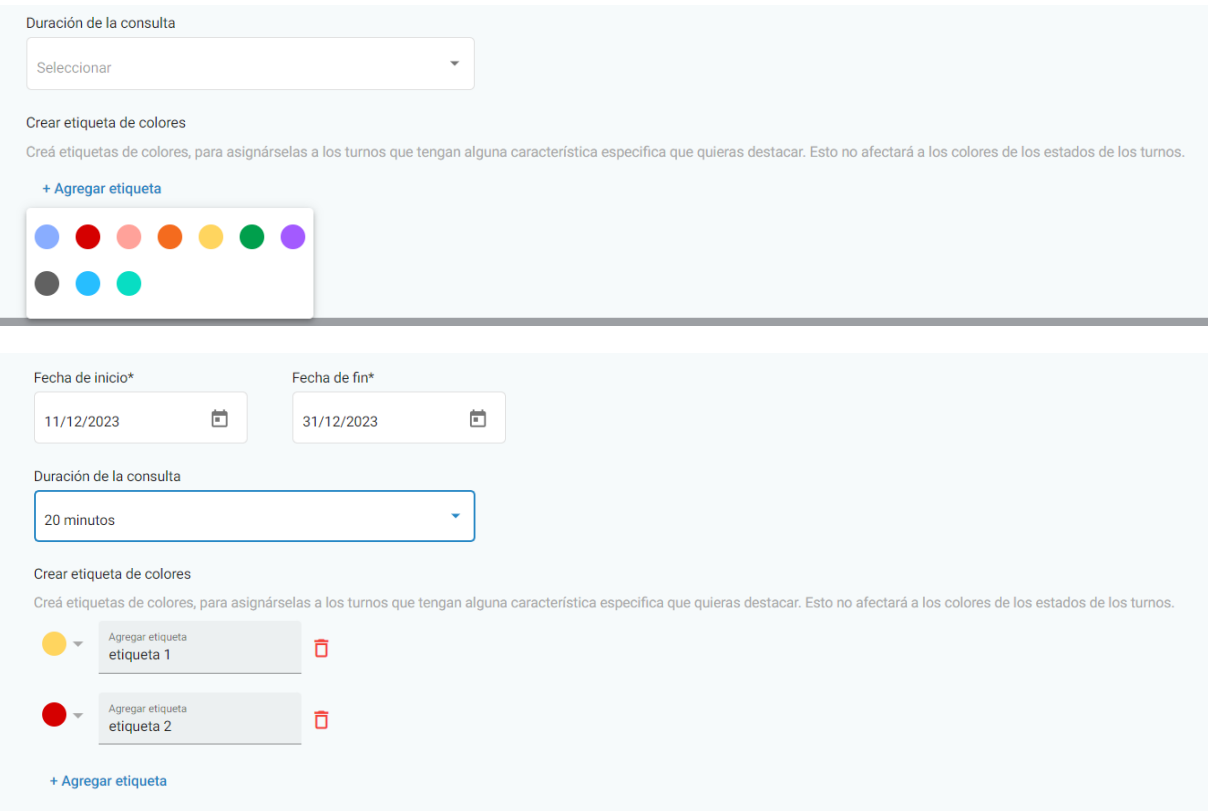

### **En visualización de turno:**

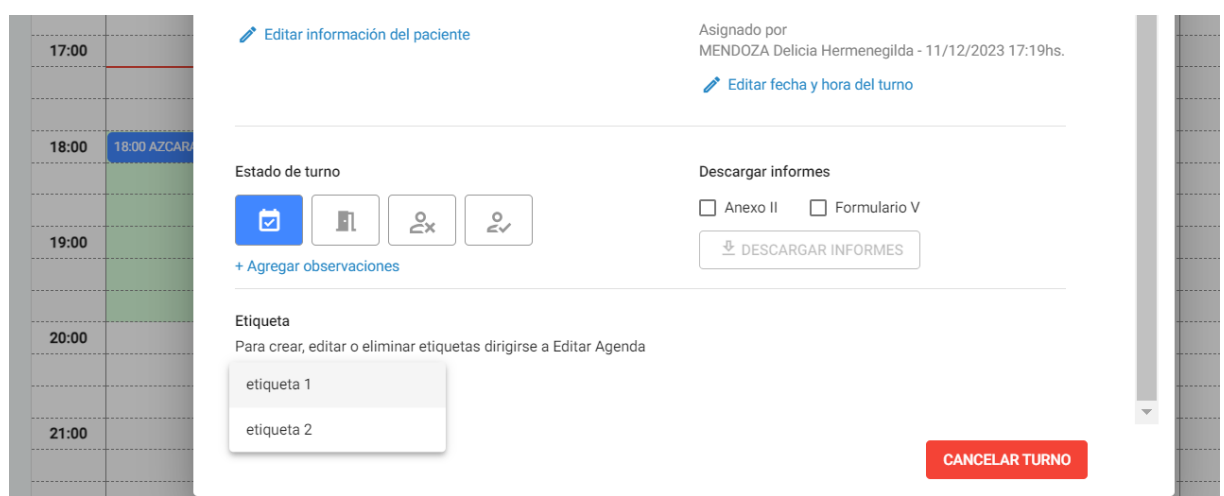

### **Visualización de turno en agenda:**

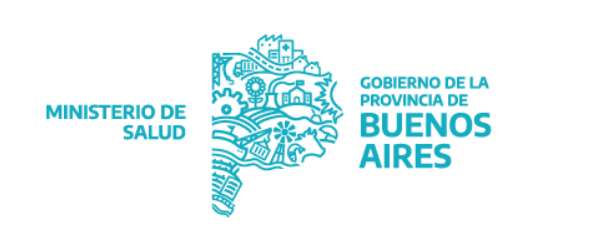

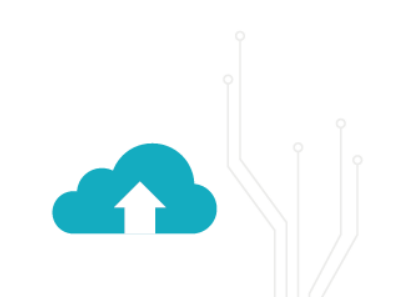

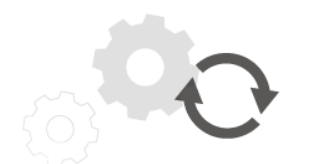

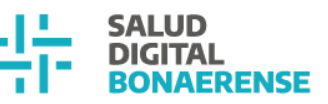

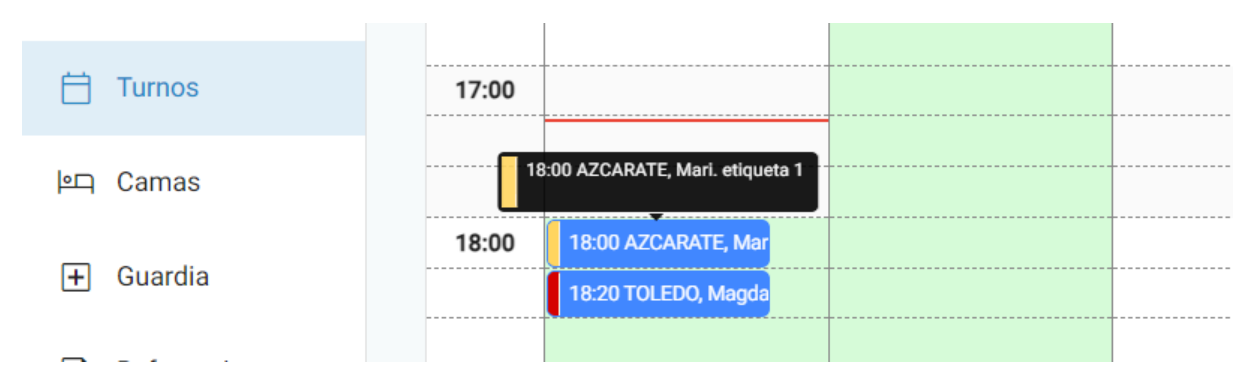

## <span id="page-7-0"></span>**Red de imágenes**

### <span id="page-7-1"></span>**Cambia la versión de visualizador a 3.6**

Se agregan herramientas nuevas y se modifica el soporte de complementos para personalizar el visualizador más fácilmente. También se cambia la apariencia, ofreciendo una interfaz más moderna, con iconos intuitivos para interactuar y ofreciendo mayor espacio en la vista.

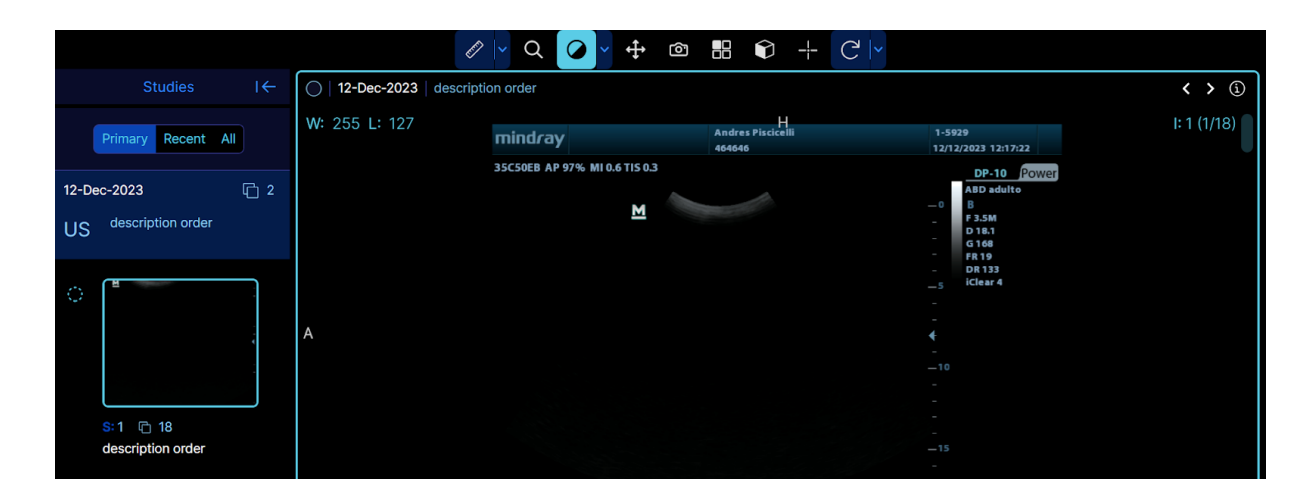

### <span id="page-7-2"></span>**Descargar un estudio al momento de escribir informe**

Las/os usuarias/os con rol informador tendrán la posibilidad, a la hora de escribir un informe, de descargar la imagen correspondiente, además de verla sin descargarla y acceder a la historia clínica de la/el paciente.

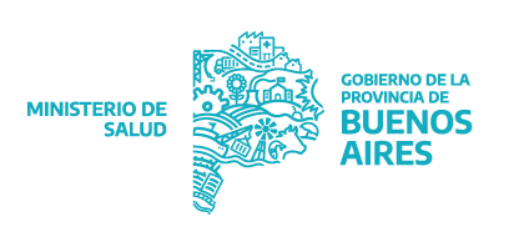

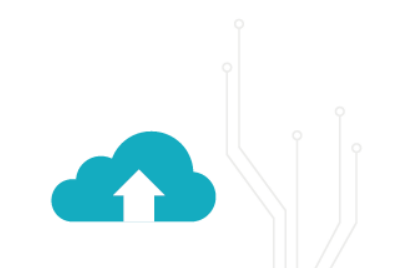

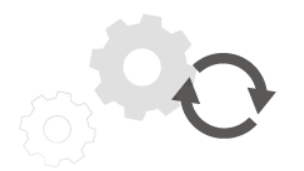

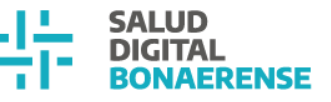

Si la imagen aún no está disponible, solo podrá acceder a la historia clínica de la/el paciente:

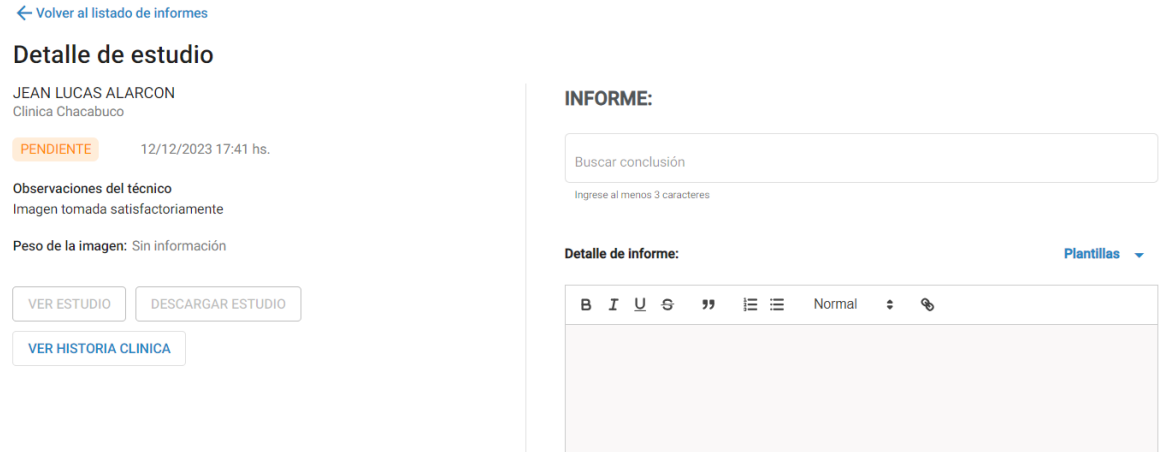

### **Con imagen disponible:**

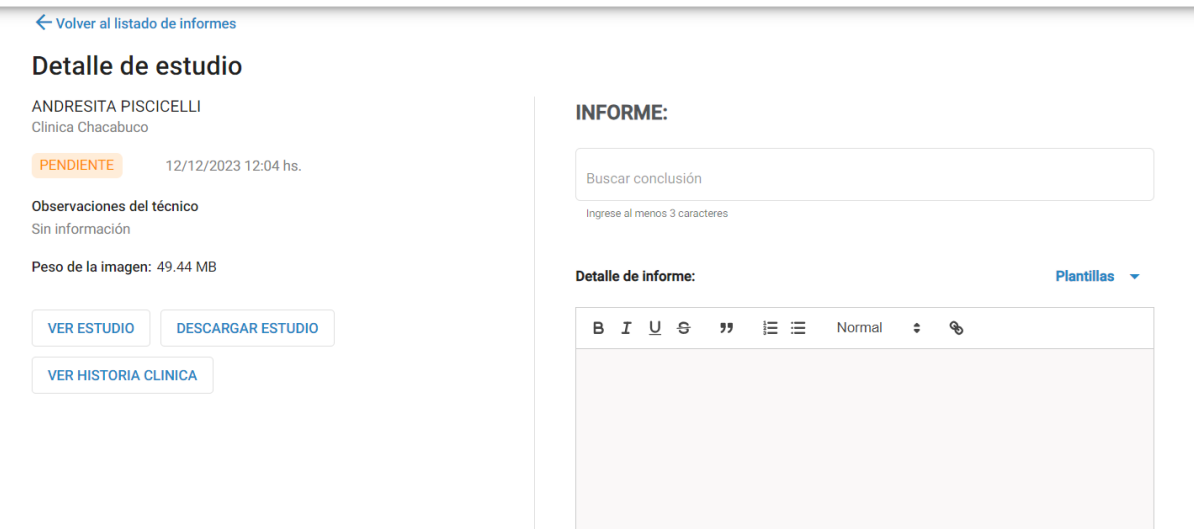

Al hacer click en el botón *descargar estudio*, la HSI permite la descarga del estudio. Al hacer click en el botón ver historia clínica, la/el informador puede acceder a la historia clínica del paciente.

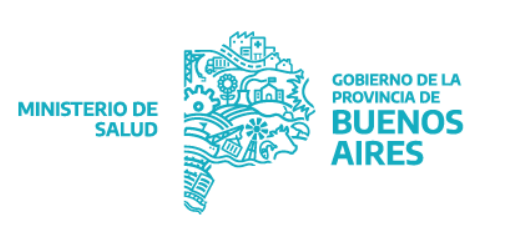

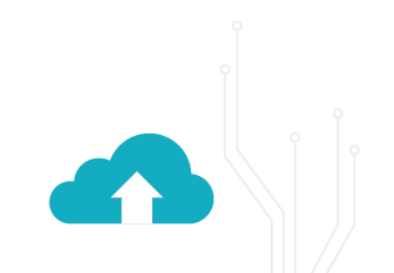

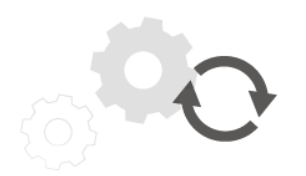

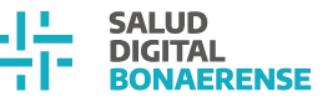

Al hacer click en el botón ver estudio, se abre una nueva pestaña en el navegador desde el cual se pueden observar, a través del visualizador OHIF Viewer, las imágenes del estudio.

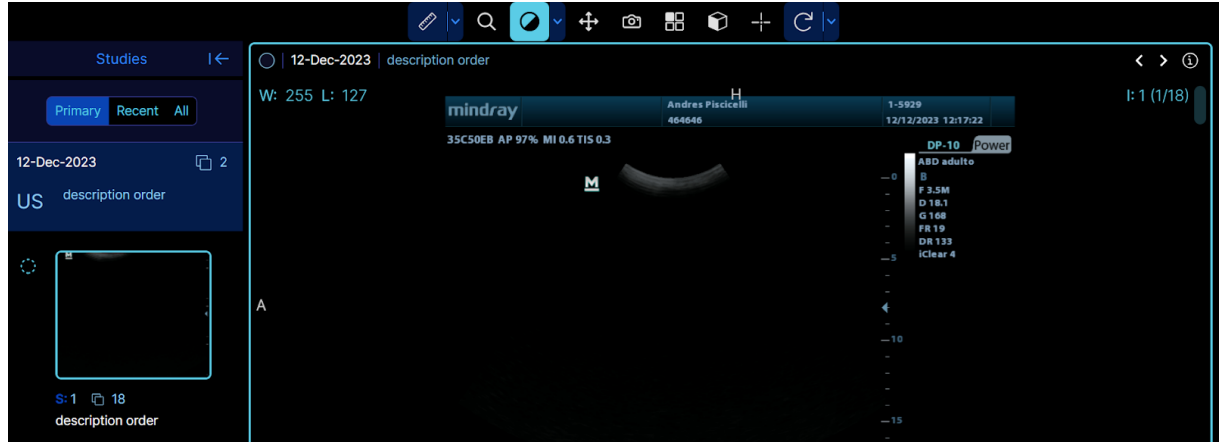

## <span id="page-9-0"></span>**Backoffice**

### <span id="page-9-1"></span>**Confidencialidad en líneas de cuidado**

Con esta actualización se podrán definir líneas de cuidado como confidenciales. Esta definición estará a cargo del Ministerio de Salud de la Provincia de Buenos Aires, realizando la configuración desde el backoffice y definiendo los roles específicos que podrán ver y/o responder a una referencia asociada a la línea de cuidado.

## <span id="page-9-2"></span>**Bugs y mejoras generales**

<span id="page-9-3"></span>**Reportes – Error en filtro de fechas en Reportes**

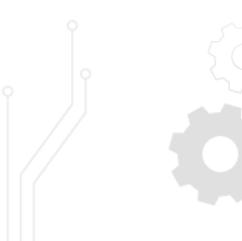

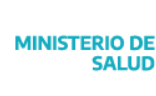

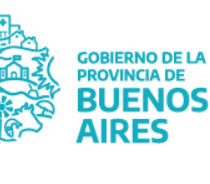

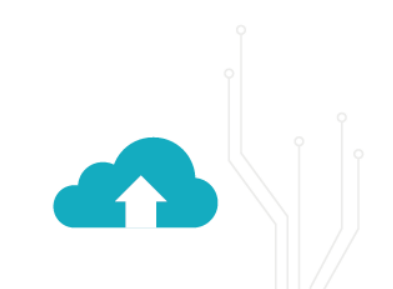

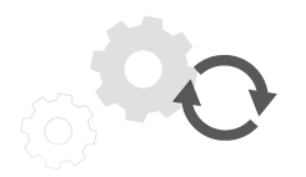

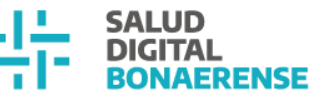

Se resolvió el inconveniente que se presentaba en el módulo Reportes al generar reportes donde se visualizaban consultas de días anteriores y posteriores a las fechas seleccionadas.

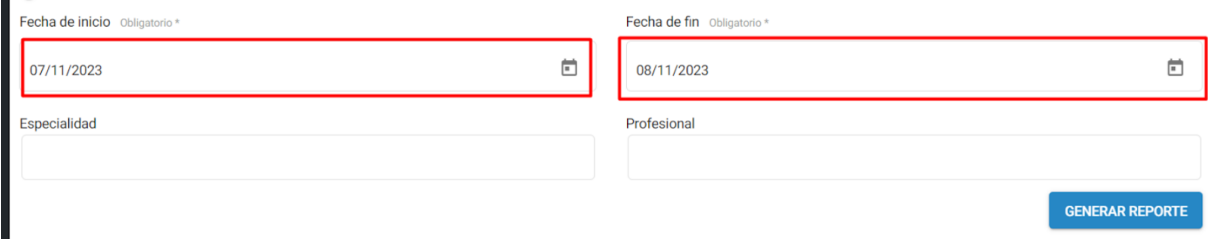

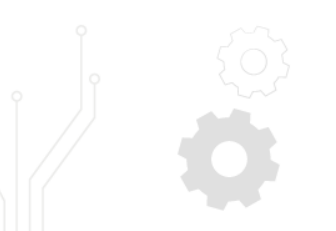

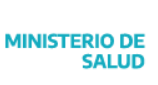

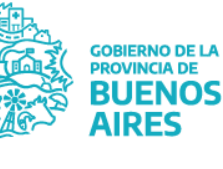

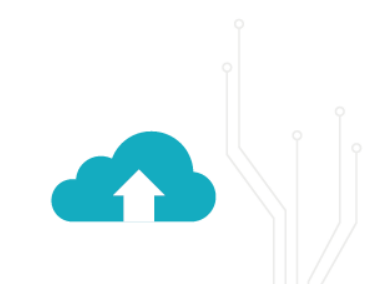